# **"ПРИЕМЫ ВЫДЕЛЕНИЯ ЯЧЕЕК РАБОЧЕГО ЛИСТА"**

Описываемые ниже операции выделения элементов рабочего листа ЭТ хотя и простые, но все же требуют определенной аккуратности при их выполнении. Дело в том, что любой неоправданный щелчок мышкой в процессе незавершенного выделения отменяет начатое выделение и начинает новое именно с того места ЭТ где был выполнен этот ошибочный щелчок мышкой. Кроме этого, нажатие на любую из клавиш управления перемещением курсора отменяет текущее выделение ячеек, строк и столбцов.

### **2.1. Выделение одиночных ячеек, строк и столбцов**

Для выделения любой одиночной ячейки, строки или столбца достаточно лишь щелкнуть мышкой по конкретной ячейке ЭТ, кнопке заголовка строки или кнопке заголовка столбца.

### **2.2. Выделение группы смежных ячеек (блока ячеек)**

Для выделения группы смежных ячеек следует поместить курсор на любую из вершин выделяемой прямоугольной области, нажать на левую кнопку мышки, отбуксировать курсор к диагонально противоположной вершине и отпустить левую кнопку мышки.

Если в процессе буксирования области выделения Вы отпустили левую кнопку мыши, недовыделив нужные ячейки или выделив лишние, то чтобы исправить ситуацию, не прибегая при этом к повторному выполнению процедуры выделения с самого начала, следует нажать на клавишу <Shift> и, не отпуская ее, использовать клавиши перемещения курсора: <**←**>, <**↑**>, <**↓**>, <**→**> для расширения или сужения области текущего выделения ячеек в нужном направлении.

Этот же результат достигается, но без удерживания в нажатом состоянии клавиши <Shift>, если Вы включите режим клавиатурного выделения ячеек нажатием на клавишу <F8>, что должно подтверждаться появлением аббревиатуры <ВДЛ> ("Выделение") в правой части строки состояния. Выход из этого режима осуществляется нажатием на клавишу <Esc>.

Еще один способ выделения группы смежных ячеек состоит в том, чтобы сначала отметить любую из вершин прямоугольной области, а затем при нажатой клавише <Shift> выполнить щелчок мышкой по диагонально противоположной вершине блока.

## **2.3. Выделение группы смежных строк и столбцов**

Для выделения группы смежных строк (столбцов) следует поместить курсор на любую крайнюю в выделяемой группе кнопку заголовка строки (столбца), нажать на левую кнопку мышки и переместить курсор к противоположной крайней в выделяемой группе кнопке заголовка и только затем отпустить левую кнопку мышки.

При выполнении описанной выше операции выделения группы строк (столбцов) важно правильно позиционировать курсор мышки на стартовой кнопке заголовка строки (столбца). Если вместо выделения группы смежных строк (столбцов) Вы ошибочно отбуксировали границу строки (столбца), изменив тем самым их размер, то отмените Ваше действие, выполнив команду: "Правка / Отменить изменение...".

## 2.4. Множественное выделение ячеек, строк и столбцов

Иногда при работе с ЭТ возникает необходимость одновременного выделения как разрозненных ячеек, строк и столбцов, так и их всевозможных групп (блоков). В этом случае следует использовать уже знакомые Вам приемы выделения соответствующих объектов с одним лишь единственным дополнением - клавиша <Ctrl> должна быть нажатой в процессе выполнении каждой очередной операций вылеления.

ЗАДАНИЕ 1. Выполните одновременное множественное выделение разрозненных ячеек: АЗ, С9, Е5, G1; строк: 2, 4, 6, 8, 10 и столбцов: В, D, F, H, а также блоков ячеек A12: J22; строк 24:34 и столбцов J:L.

Предъявите полученный Вами результат выделения ячеек преподавателю для проверки.

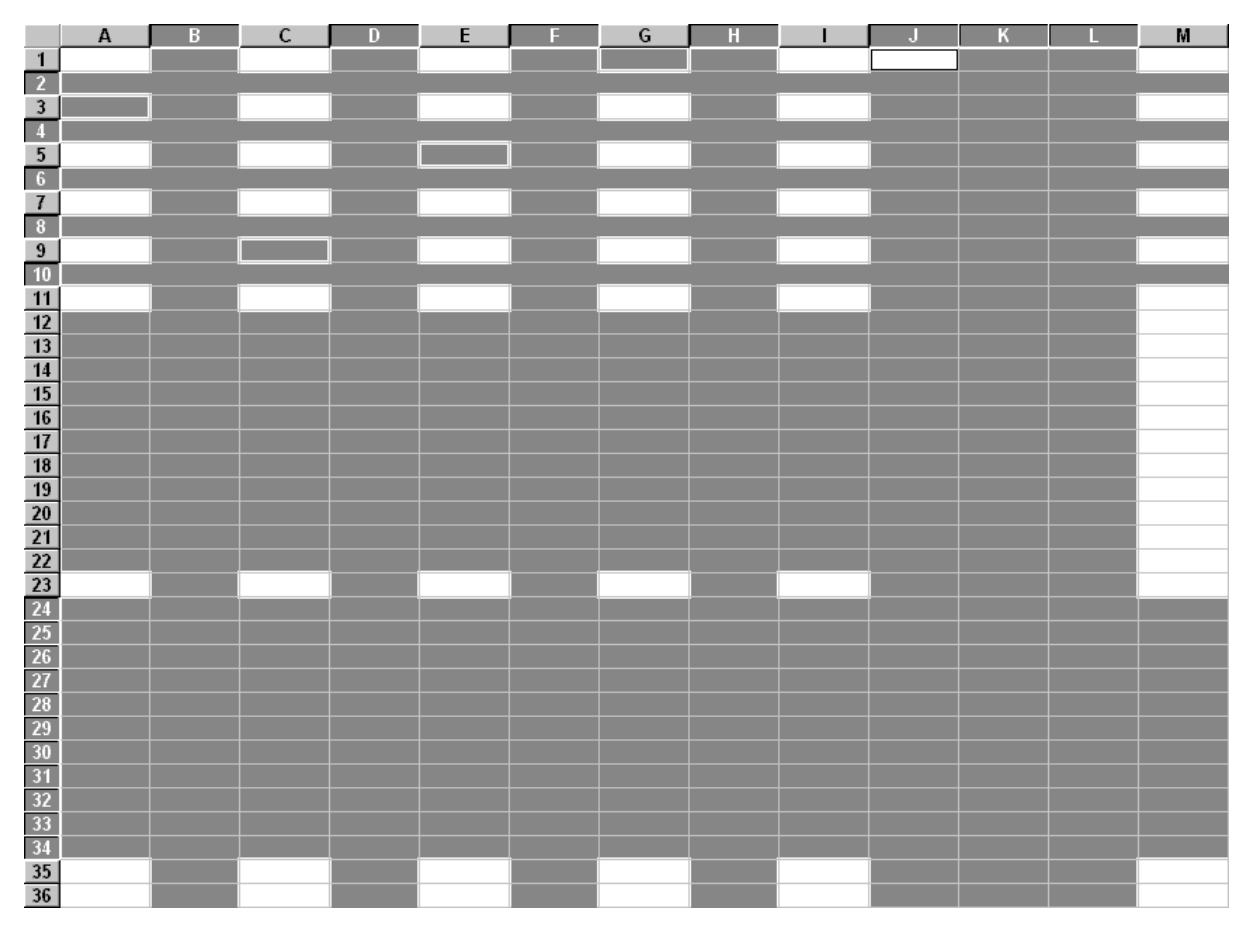

Рис. 1. Правильный результат выполнения задания 1

# "ПРИЕМЫ РАБОТЫ С ДАННЫМИ В ЯЧЕЙКАХ"

#### 3.1. Ручной ввод данных

В ячейки ЭТ программы Excel можно вводить следующие типы данных: текст, число, дата, время и формула.

Для ввода любого типа данных необходимо выделить нужную ячейку и набрать с помощью клавиш клавиатуры строку данных (до 240 символов), а затем нажать клавишу <Enter> или любую из клавиш перемещения курсора.

Если в ячейке в процессе ввода данных или в ходе редактирования ранее введенной информации требуется организовать несколько строк, то каждая отдельная строка образуется нажатием клавишной комбинации <Alt>+<Enter>.

Если в процессе ввода данных нажать на клавишу <Esc>, то операция ввода прервется и содержимое активной ячейки не изменится.

Если в ячейку были ошибочно введены какие-либо данные, то восстановить ее исходное содержимое можно командой "Правка / Отменить ввод...".

Программа Excel автоматически определяет тип вводимых данных по первому символу строки. При этом, если первый символ:

- буква или знак одинарной кавычки < ' >, то вводится текст (знак одинарной кавычки необходим, когда вводимый текст начинается с цифры);

- цифра, то вводится число, дата или время (в зависимости от структуры вводимого числа или чисел);

- знак равенства <=>, то вводится формула.

Все вводимые данные, отображаются в активной ячейке и в строке формул.

#### 3.1.1. Ввод текста

В качестве символов тестовой строки можно использовать любые символы латиницы, кириллицы, знаки пунктуации и спецсимволы как в нижнем, так и в верхнем регистрах клавиатуры.

Если длина вводимого текста больше ширины активной ячейки и ячейка справа пуста, то текст на экране займет и ее место. При вводе данных в соседнюю правую ячейку отображение предыдущего текста в левой ячейке будет обрезано по ее ширине, но при этом сам текст в ней сохраняется полностью.

После ввода текстовые данные автоматически выравниваются по левой границе ячейки в отличие от чисел, дат и времени, которые автоматически выравниваются по правой границе ячейки (это может служить средством контроля за правильностью вводимых типов данных).

#### 3.1.2. Ввол чисел

Числа в ячейку можно вводить со знаками плюс <**+**> и минус <-> или без них. Если длина вводимого числа больше ширины активной ячейки, то на экране оно отображается либо в экспоненциальной форме, либо в виде цепочки символов <#>, но при этом само число в ячейке сохраняется полностью.

Экспоненциальная форма используется для представления очень маленьких либо очень больших чисел. Число 12300000 может быть записано как 1,23E+7, а число 0,000000321 - как 3,21E-8.

Для ввода дробных чисел используется десятичная запятая или точка в

зависимости от настройки системы Windows (по умолчанию - запятая).

Любой символ перед числом или в середине числа превращает его в текст.

### 3.1.3. Ввод даты и времени

При вводе даты или времени (с использованием соответствующих форматов) программа Excel преобразует их в специальное число, которое представляет собой количество дней, прошедших с 1 января 1900 года до вводимой даты. Благодаря тому, что дата и время преобразуются в последовательное число, с ними можно производить те же операции, что и с обычными числами.

После ввода дата и время автоматически выравниваются по правой границе ячейки

ЗАДАНИЕ 2. Шаг 1. Введите в ячейки А1:А4 соответственно: строку "Лабораторная работа №3"; число 1234567,89; дату 09.05.45 и время 12:45:30.

Щелкните по кнопке имени столбца А и выполните команду "Формат / Столбец / Автоподбор ширины" с тем, чтобы все введенные Вами данные полностью располагались в своих ячейках. Этой же цели достигает двойной щелчок мышкой на границе между кнопками-заголовками столбцов А и В.

команду "Формат  $\prime$ Ячейки..." Выполните  $\mathbf{M}$ ознакомьтесь  $\mathbf{C}$ предустановленными в программе Excel форматами представления различных типов данных.

Последовательно выделяя ячейки А1:А4, примените соответствующие наборы форматов к введенным Вами данным. Уясните для себя характер действия каждого из имеющихся форматов представления различных типов данных.

Сохраните полученные Вами результаты на жестком диске, выполнив команду "Файл / Сохранить как..." с последовательным указанием имен логического диска, рабочего каталога (папки) и файла с Вашей рабочей книгой (например, "Laba 3.xls").

Для сохранения результатов Вашей работы с последующими заданиями данного раздела достаточно лишь выполнить команду "Файл / Сохранить".

## 3.1.4. Ввод формул

Формула всегда должна начинаться со знака равенства <=>. Она может иметь длину до 240 символов и не должна содержать пробелов.

С помощью формул в программе Excel выполняются различные вычисления и обработка информации, хранящейся в ячейка ЭТ. По умолчанию, в ячейке, содержащей формулу, отображается результат вычислений по этой формуле.

Структура формулы представляет собой сочетание констант, ссылок, имен диапазонов, функций и круглых скобок, объединенных знаками операций.

Используемые в программе Excel знаки операций, приведены ниже в сводной таблине

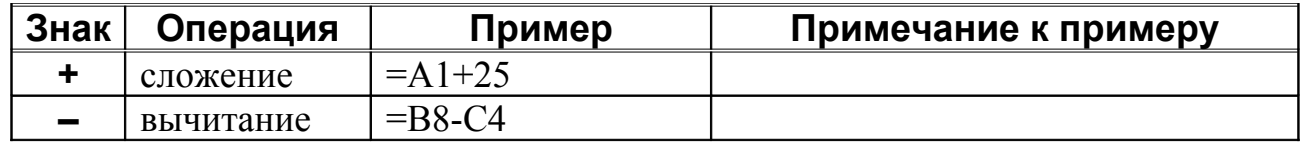

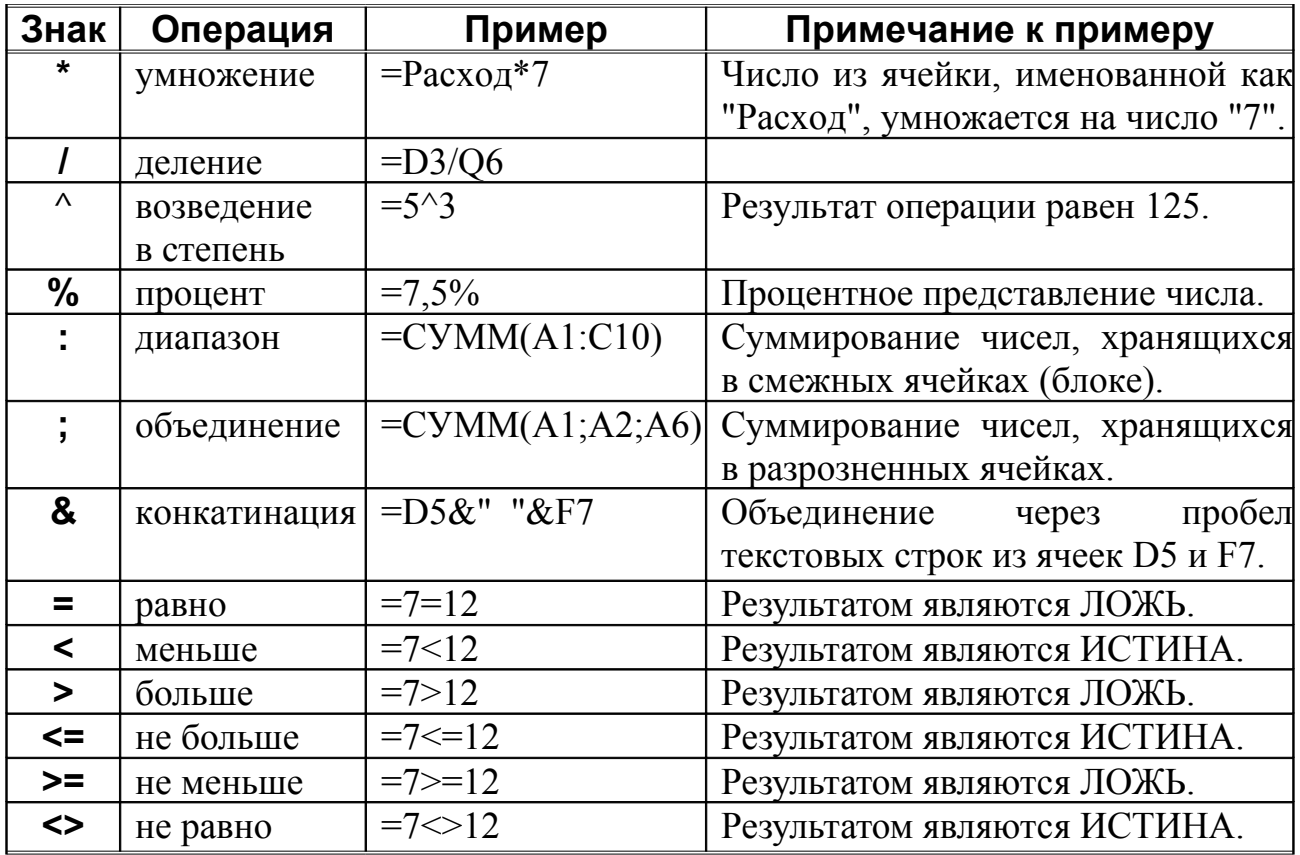

ЗАДАНИЕ 2. Шаг 2. Введите в ячейки В1:В3 числа: 1000, 3000, 5000 соответственно, а в ячейке В4 создайте формулу =В1+В3-В2.

При создании формулы в ячейке В4 отработайте два способа задания ссылок на ячейки В1:В3: клавиатурный, когда Вы вводите их адреса с помощью клавиш, и методом указания, когда Вы вводите их адреса щелчком мышки по соответствующей ячейке.

ЗАДАНИЕ 2. Шаг 3. Введите в ячейку С1 дату 01.01.2000, в ячейку С2 текущую календарную дату, а в ячейке СЗ создайте формулу =С2-С1.

В результате в ячейке СЗ должно отобразиться число - количество дней, прошедших с 1 января 2000 года по настоящее время. Если вместо этого в ячейке СЗ отображается строка "#ЗНАЧ!", то это означает, что в одной из ячеек С1 или С2 (или в обеих одновременно) содержится не дата, а нечто другое или же для ячеек С1 и С2 следует указать один из форматов дат.

### 3.2. Автоматизированный ввод данных

В Excel существует удобная функция автозаполнения, которая позволяет оперативно вводить различные типовые последовательности (арифметическую и геометрическую прогрессии, последовательности дат, дней недели, месяцев года и т.п.). Excel позволяет вводить также некоторые нетиповые последовательности, если пользователю удается вообще выявить какую-либо закономерность.

## ЗАДАНИЕ 2. Шаг 4.

Установите масштаб отображения рабочего листа равным 75%.

В ячейку А6 введите слово "Понедельник", переместите курсор мышки к

маленькому квадратику в правом нижнем углу ячейки А6 (при этом курсор мышки должен превратиться в тонкий черный крестик – маркер заполнения), нажмите на левую кнопку мыши и, не отпуская ее, отбуксируйте выделение до ячейки M6 (включительно).

В ячейку А7 введите слово Январь и аналогичным образом выполните автозаполнение до ячейки M7.

В ячейку А8 введите строку "Квартал 1" и выполните автозаполнение до ячейки M8.

Заполните ячейки А10:А13 числами 2000, 2300, 2600, 2900 соответственно, а ячейки В10:В13 – числами 2200, 2500, 2800, 3100. Выделите блок А10:В13 и выполните автозаполнение до ячейки M13.

### **3.3. Редактирование данных**

Редактирование данных может осуществляться как в процессе ввода в ячейку, так и после ввода.

Если во время ввода данных в ячейку допущена ошибка, то она может быть исправлена стиранием неверных символов при помощи клавиш <Backspace> (удаляет символ слева от курсора) и <Delete> (удаляет символ справа от курсора) и набором верных символов заново.

Для редактирования содержимого ячейки после ввода данных ее необходимо выделить, а затем щелкнуть мышкой по строке формул, затем надо переместить курсор к нужному месту строки данных с помощью клавиш: <**←**>, <**→**> и внести необходимые исправления. Запись исправленных данных в ячейку выполняется нажатием на клавишу <Enter> или щелчком мышки по средней кнопке (с зеленой "галочкой") в группе кнопок около начала строки формул. Отказ от внесения изменений в ячейку выполняется нажатием на клавишу <Esc> или щелчком мышки по левой кнопке (с красным крестиком) в той же группе кнопок.

Другой, более простой способ редактирования данных непосредственно в активной ячейке реализуется нажатием на клавишу <F2>, после чего надо переместить курсор к нужному месту строки данных с помощью клавиш: <**←**>, <**↑**>, <**↓**>, <**→**> и внести необходимые исправления. Запись исправленных данных в ячейку выполняется нажатием на клавишу <Enter>. Отказ от внесения изменений в ячейку выполняется нажатием на клавишу <Esc>.

### **3.4. Перемещение, копирование и удаление данных**

Действия по перемещению, копированию и удалению содержимого ячеек можно выполнять несколькими различными способами, что дает пользователю возможность самостоятельно выбирать наиболее удобный для него способ.

Если какая-либо из рассматриваемых здесь операций была выполнена пользователем ошибочно, то следует выполнить команду "Правка / Отменить...". И наоборот, если какая-либо из рассматриваемых здесь операций была отменена пользователем ошибочно, то следует выполнить команду "Правка / Повторить...". Эти же действия по отмене и повтору операций еще проще выполнить щелчком мышки по соответствующим кнопкам на панели инструментов "Стандартная".

Полезно запомнить, что описанные ниже клавиатурные способы перемещения, копирования и удаления данных работают в любом месте системы Windows (прикладные программы, окна диалогов, справочные системы и т.п.) всюду, где возникает необходимость в соответствующем виде работы с информацией.

#### **3.4.1. Перемещение**

Для перемещения данных с одного участка ЭТ на другой ее участок или лист следует сначала выделить перемещаемые ячейки или блок и выполнить команду "Правка / Вырезать", а затем указать стартовую ячейку, куда будут перемещаться вырезанные данные и выполнить команду "Правка / Вставить".

Вместо навигирования по главному меню программы Excel можно после выделения перемещаемых ячейки или блока щелкнуть правой кнопкой мышки и выбрать команду "Вырезать" из появляющегося контекстного меню, затем указать стартовую ячейку, щелкнуть правой кнопкой мышки и выбрать из контекстного меню команду "Вставить".

Вместо навигирования по главному или контекстному меню можно после выделения перемещаемых ячейки или блока щелкнуть мышкой по кнопке "Вырезать" на панели инструментов "Стандартная", затем указать стартовую ячейку и щелкнуть мышкой по кнопке "Вставить" на той же панели.

Еще проще после выделения перемещаемых ячейки или блока подвести курсор мышки к любому месту границы ячейки или блока (при этом курсор должен принять форму белой стрелки), нажать на правую кнопку мышки и, не отпуская ее, отбуксировать рамку ячейки или блока на новое место.

Наконец, можно после выделения перемещаемых ячейки или блока выполнить для вырезания данных клавишную комбинацию <Shift>+<Delete> (<Ctrl>+<X>), затем указать стартовую ячейку и выполнить для вставки данных клавишную комбинацию <Shift>+<Insert> (<Ctrl>+<V>).

### **3.4.2. Копирование**

Для копирования данных с одного участка ЭТ (без их удаления) на другой ее участок или лист надо использовать описанные выше в п. 3.4.1 процедуры, в которых всюду вместо команды "Вырезать" следует использовать команду "Копировать".

При использовании мышки буксирование рамки ячейки или блока на новое место следует выполнять при нажатой клавише <Ctrl> (при этом около курсора в форме белой стрелки должен появиться маленький знак плюс <**+**>).

При использовании клавиатуры вместо клавишной комбинацию для вырезания данных следует выполнить клавишную комбинацию для копирования данных <Ctrl>+<Insert> (<Ctrl>+<C>).

При использовании методов копирования с помощью любого вида меню или клавиатуры режим копирования остается активным, т.е. можно продолжать тиражировать данные по участкам или листам ЭТ до тех пор, пока Вы не нажмете на клавишу <Enter> или <Esc>.

### **3.4.2. Удаление**

Для удаления данных следует сначала выделить содержащие их ячейки или

блок и нажать на клавишу <Delete>.

Если возникает необходимость удаления содержимого строк (столбцов) с последующим смещением и переименованием неудаленных строк (столбцов) следует выполнить команду "Правка / Удалить".

**ЗАДАНИЕ 2. Шаг 5.** Несколько раз последовательно удалите содержимое произвольных ячеек с помощью клавиши <Delete>, а также строк 1, 2 и столбцов А, В как с помощью клавиши <Delete>, так и с помощью команды "Правка / Удалить", не забывая отменять выполняемые Вами действия после каждой операции удаления (иначе Вы можете остаться с пустой ЭТ у разбитого корыта).

В программе Excel имеются команды "Правка / Очистить / Все (Форматы, Содержимое, Примечание)", которые позволяют пользователю выполнять гибкое манипулирование с содержимым ячеек. Так, например, когда по той или иной причине не удается добиться нужного форматирования содержимого ячейки следует сначала удалить хранящиеся в ней форматы, а затем повторить процедуру форматирования.

**ЗАДАНИЕ 2. Шаг 6.** Скопируйте содержимое блока F10:M13 в диапазон ячеек со стартовой ячейкой A15.

Переместите каждый из следующих блоков: B15:B18, D15:D18, F15:F18, H15:H18, J15:J18, L15:L18 на четыре строчки вниз.

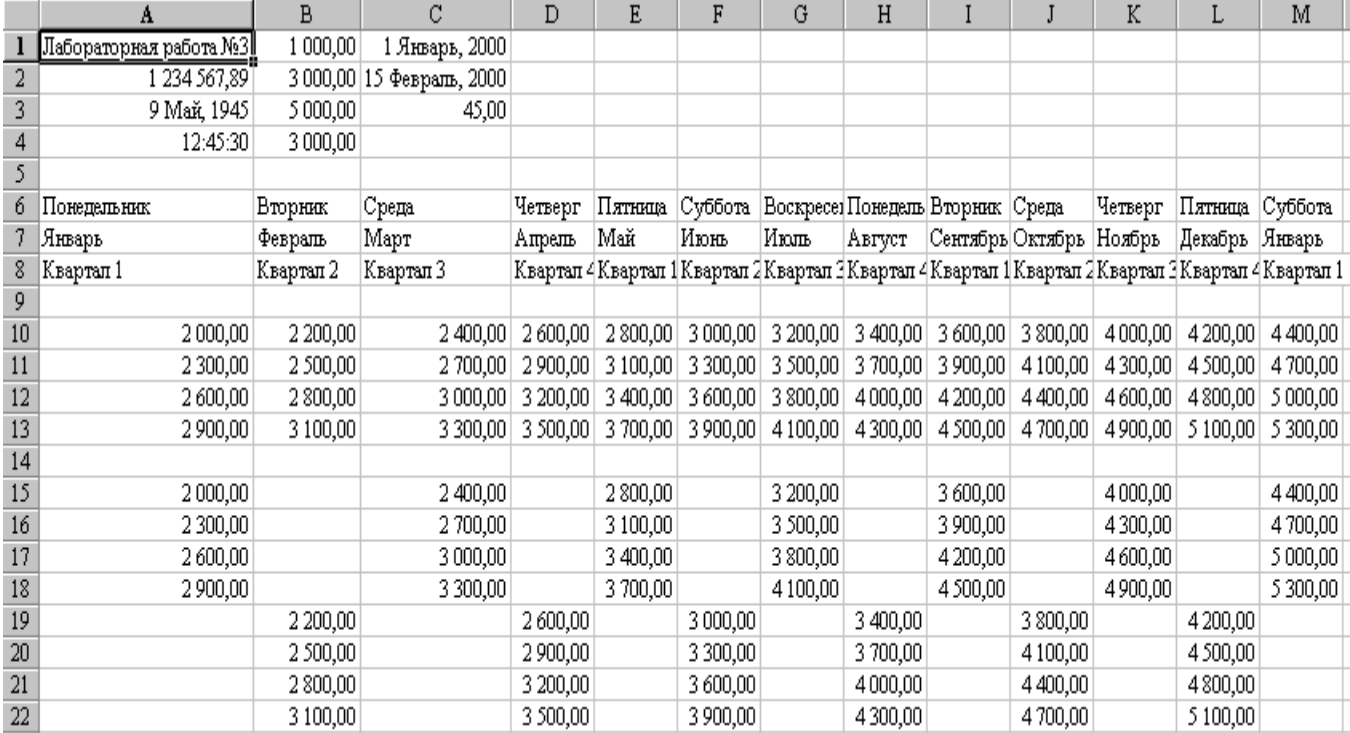

Предъявите результаты выполнения задания преподавателю для проверки.

### *Рис. 2. Правильный результат выполнения задания 2.*

# **"СОЗДАНИЕ ЭЛЕКТРОННЫХ ТАБЛИЦ"**

# **ЗАДАНИЕ 3.**

# **Расчет котировки иностранных валют**

В условиях нестабильного валютного рынка России оперативный перерасчет текущей котировки валют по отношению к российскому рублю является актуальной задачей для работников банковских, биржевых и торгово-закупочных сфер деятельности. При этом желательно, чтобы операция перерасчета выполнялась с минимальным редактированием используемых данных. С этой целью можно в качестве базовой котировки взять отношение доллара США к российскому рублю, а котировки остальных валют по отношению к российскому рублю пересчитывать, исходя из их более стабильных отношений к доллару США.

1. Выделите все ячейки ЭТ и примените к ним шрифт "Times New Roman Cyr", начертание обычное, размер кегля 12 пунктов. Установите ширину столбца А1 равной 25 единицам, а ширину столбцов В, C, D и E – 17 единицам. Выберите масштаб отображения ЭТ равным 100%.

2. Введите в ячейку A1 строку "КОТИРОВКА ИНОСТРАННЫХ ВАЛЮТ", а в ячейку А2 – строку "на 15 февраля 2000 года" (Вы можете указать текущую дату выполнения данной работы). В ячейки A5:Е5 введите заголовки строк таблицы расчета котировок валют: "Наименование валюты", "Обозначение", "Курс к USD", "ПОКУПКА", "ПРОДАЖА" соответственно.

4. Заполните первые три столбца таблицы (ячейки А5:С17), используя информацию на рис. 3.

5. В ячейки D5 и E5 введите цену доллара США в российских рублях при покупке и продаже соответственно (Вы можете указать реально действующую котировку доллара США к рублю как при его покупке, так и при его продаже).

6. Введите в ячейку D6 формулу =D\$5/C6, а в ячейку Е6 – =E\$5/C6. Обратите внимание на то, что в этих формулах применяется абсолютная адресация для ячеек в шестой строке нашей ЭТ. Попробуйте догадаться, почему? Если Вы затрудняетесь с ответом, то в качестве эксперимента примените в этих формулах вместо абсолютной адресации относительную (т.е. D6 и E6) и выполните все дальнейшие расчеты в соответствии с излагаемым ниже алгоритмом. После этого, как нам кажется, ответ на заданный вопрос будет совсем прозрачным.

7. Скопируйте формулу из ячейки D6 методом автозаполнения в соседние нижние ячейки D7:D17, а формулу из ячейки Е6 – в соседние нижние ячейки Е7:Е17.

8. Выполните форматирование заголовка таблицы, содержимого ячеек и их границ в соответствии с образцом, показанном на рис. 3. Кроме этого:

8.1. Выделите блок ячеек D5:E17 и примените к ним формат # ##0" р." из категории "Денежный" вкладки "Числовые форматы".

8.2. Выполните заливку строки-заголовка столбцов таблицы, щелкнув мышкой по стрелке расширения списка кнопки "Цвет заливки", расположенную на панели инструментов "Форматирование", и выбрав цвет заливки "Серый 25%".

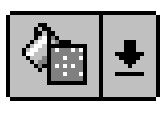

|    | А                          | В                           | C          | D         | E         |
|----|----------------------------|-----------------------------|------------|-----------|-----------|
|    |                            | КОТИРОВКА ИНОСТРАННЫХ ВАЛЮТ |            |           |           |
| 2  | 14 февраля 2000 года<br>на |                             |            |           |           |
| 3  |                            |                             |            |           |           |
| 4  | Наименование валюты        | Обозначение                 | Kypc k USD | ПОКУПКА   | ПРОДАЖА   |
| 5  | Доллар США                 | USD                         |            | 28,500 p. | 29,000 p. |
| 6  | Бельгийский франк          | <b>BFR</b>                  | 36,411     | 0,796 p.  | 0,796 p.  |
| 7  | Голландский гульден        | NLG                         | 1,959      | 14,548 p. | 14,803 p. |
| 8  | Датская крона              | DKK                         | 6,793      | 4,195 p.  | 4,269 p.  |
| 9  | Итальянская лира           | ITL                         | 1705       | 0,017 p.  | 0,017 p.  |
| 10 | Канадский доллар           | CAD                         | 1,308      | 21,789 p. | 22,171 p. |
| 11 | Немецкая марка             | DM                          | 1,749      | 16,295 p. | 16,581 p. |
| 12 | Финская марка              | FM                          | 5,671      | 5,026 p.  | 5,114 p.  |
| 13 | Французский франк          | <b>FFR</b>                  | 5,938      | 4,800 p.  | 4,884 p.  |
| 14 | Фунт стерлингов            | <b>GBP</b>                  | 0,671      | 42,474 p. | 43,219 p. |
| 15 | Шведская крона             | SEK                         | 8,145      | 3,499 p.  | 3,560 p.  |
| 16 | Швейцарский франк          | SFR                         | 1,468      | 19,414 p. | 19,755 p. |
| 17 | Японская йена              | JPY                         | 111,6      | 0,255 p.  | 0,260 p.  |

Рис. 3. Электронная таблица расчета котировки валют.

В банковских учреждениях и обменных пунктах курс иностранных валют к доллару США обычно не отображается, поскольку эта информация является служебной. Чтобы скрыть эту служебную информацию, расположенную в столбце С нашей таблицы, не удаляя сам столбец С, т.к. при этом вся таблица просто "развалится", следует выполнить команду "Формат / Столбец / Скрыть". Обратное действие выполняет команда "Формат / Столбец / Отобразить".

создания таблицы расчета котировки валют Предъявите результаты преподавателю для проверки.

### Использование встроенных функций

В программе Excel содержится большое количество встроенных стандартных функций, выполняющих разнообразные действия с аргументами, принадлежащих к различным типам данных. В зависимости от типа функции ее список аргументов может состоять из чисел, текста, логических величин, массивов или ссылок (адресов ячеек и блоков). Кроме этого, аргументы могут быть как константами, так и формулами. Эти формулы, в свою очередь, могут содержать другие функции И Т.Л.

Помните, что при использовании любой функции всегда необходимо следить за соответствием типов ее формальных и фактических аргументов!

Наиболее простой и часто используемой функцией при создании таблиц является функция СУММ, суммирующая числа, содержащиеся в ячейках ЭТ. Доступ к этой функции осуществляется щелчком мышки по кнопке панели инструментов "Стандартная", обозначенной прописной греческой буквой "сигма"

– математический знак суммы. Алгоритм работы с этой функций очень прост:

1. Выделите ячейку ЭТ, в которую будет помещена функция СУММ (как правило, эта функция вставляется в ячейки строк или столбцов, имеющих название "Всего", "Итого" и т.п.).

2. Щелкните мышкой по кнопке панели инструментов со знаком сигма  $(\Sigma)$ .

3. Используя приемы непрерывного или множественного выделения, укажите группу ячеек, содержимое которых будет суммироваться, а затем нажмите на клавишу <Enter>.

Доступ ко всем другим функциям программы Excel осуществляется щелчком мышки по кнопке панели инструментов "Стандартная" или по крайней правой кнопке в группе кнопок строки формул, обозначенную пиктографическим символом *fx*. Общий алгоритм работы со встроенными функциями не намного сложнее, чем алгоритм работы с функцией СУММ:

1. Выделите ячейку ЭТ, в которую будет помещена нужная Вам функция.

2. Щелкните мышкой по кнопке панели инструментов с пиктограммой *fx*.

3. В окне диалога Мастера функций выберите сначала категорию, к которой принадлежит искомая функция, а затем саму функцию (обычно нужная Вам функция находится в категории "10 последних использовавшихся функций").

Обратите внимание на то, что в окне диалога Мастера функций кратко описывается назначение вставляемой функции, число и тип ее аргументов.

4. Используя приемы непрерывного или множественного выделения, укажите ячейки, содержащие аргументы вставляемой функции или введите их с помощью клавиатуры, а затем нажмите на клавишу <Enter> или щелкните мышкой по кнопке <OK> в окне диалога Мастера функций.

**ЗАДАНИЕ 4.** Самостоятельно создайте таблицу "Объем продаж прохладительных напитков" в соответствии с образцом, показанном на рис. 4.

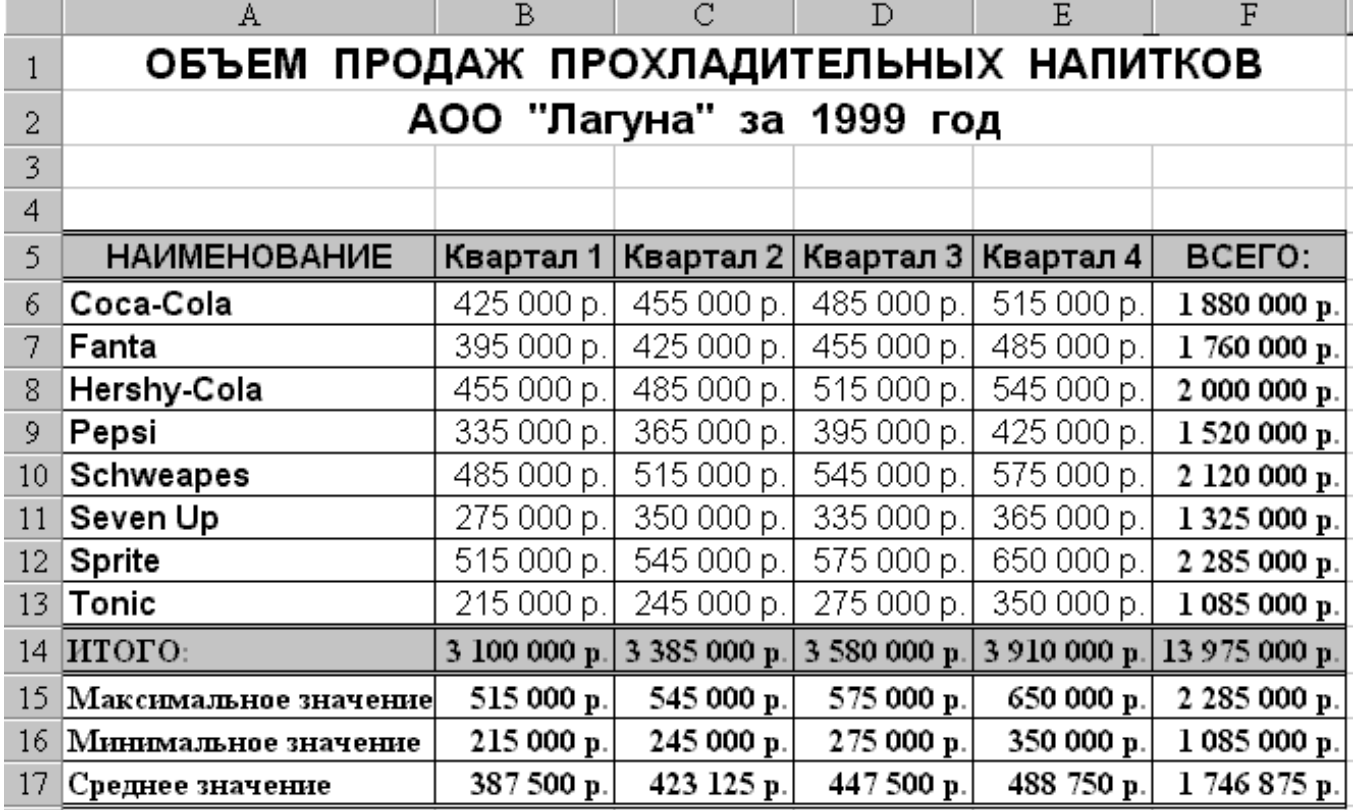

### *Рис. 4. Таблица объема продаж прохладительных напитков.*

- В ячейках B15:E15 используйте функцию МАКС,
- В ячейках B16:E16 функцию МИН,
- В ячейках В17:E17 функцию СРЗНАЧ.

Все упомянутые здесь функции принадлежат к категории "Статистическая".

Вместо прохладительных напитков Вы можете использовать любые другие товары (автомобили, бытовая техника, радиоэлектроника, косметика и т.п.).

Вместо стиля форматирования таблицы, предложенного Вам на рис. 4, Вы можете создать свой собственный стиль форматирования или применить стиль форматирования таблицы из числа предустановленных в программе Excel. Для этого надо щелкнуть мышкой по любой ячейке таблицы, выполнить команду "Формат / Автоформат", а затем выбрать понравившийся Вам стиль форматирования из списка форматов.

Сохраните полученные Вами результаты расчета на диске W: и предъявите их преподавателю для проверки.

# "ПОСТРОЕНИЕ И ОФОРМЛЕНИЕ ДИАГРАММ"

Диаграммы служат эффективной наглядной иллюстрацией для "сухих" массивов чисел, содержащихся в ЭТ, и позволяют пользователям ЭТ во многих случаях буквально одним взглядом оценивать имеющиеся тенденции и закономерности в исследуемом процессе или явлении. Кроме этого, программа Excel позволяет создавать диаграммы высокого презентационного качества.

### 5.1. Построение диаграмм

Прежде чем приступать к построению диаграммы, необходимо закончить все работы по созданию таблицы, включая ее форматирование.

Ниже описывается алгоритм построения диаграмм:

1. Выделите ячейки таблицы, включая заголовки строк, заголовки столбцов и числовые данные, подлежащие иллюстрированию.

Если Вы имеете дело со сводной или другой таблицей, содержащей кнопкипереключатели, то выделение таблицы начинайте с участка, где эти кнопки отсутствуют.

2. Вызовите Мастера диаграмм, щелкнув мышкой по кнопке панели инструментов "Стандартная", обозначенную значком стилизованной диаграммы с "волшебной" палочкой нал ней.

3. Чтобы Мастер диаграмм автоматически выбрал место для диаграммы на текущем рабочем листе, щелкните мышкой по листу.

Для того, чтобы явно задать местоположение и размер диаграммы, установите перекрестье курсора мыши в то место рабочего листа, где бы Вы хотели расположить один из углов диаграммы, нажмите левую кнопку мышки и протащите курсор так, чтобы выделить прямоугольник желаемой формы. Чтобы построить строго квадратную по форме диаграмму, нажмите и удерживайте клавишу <Shift> во время протаскивания курсора мыши.

Если Вы решили разместить диаграмму на другом рабочем листе, то выполните команду "Вставка / Диаграмма / На новом листе".

Щелкните мышкой по кнопке <Шаг ▶ > в окне Мастера диаграмм.

4. Выберите из предложенных Вам образцов тип и вид диаграммы.

Шелкните мышкой по кнопке <Шаг ▶ > в окне Мастера диаграмм.

5. На следующем шаге ознакомьтесь с обшим видом внедряемой Вами диаграммы и, при необходимости, измените расположение данных ("По строкам" или "По столбцам").

Щелкните мышкой по кнопке <Шаг ▶ > в окне Мастера диаграмм.

6. На последнем шаге Вам остается только задать имя диаграммы, ее легенду (соответствие между элементами диаграммы и табличными данными), а также указать соответствующие надписи на осях диаграммы.

Шелкните мышкой по кнопке <Закончить> в окне Мастера диаграмм.

Вы можете щелкнуть мышкой по кнопке <Закончить> на любом шаге и тогда Мастера диаграмм самостоятельно завершит построение диаграммы.

Если в процессе построения диаграммы Вам что-либо не нравится во

внедряемой диаграмме и Вы желаете внести в нее необходимые изменения, то "откатитесь" назад на нужное число шагов, щелкая мышкой по кнопке << Шаг>.

# ЗАДАНИЕ 5.

Загрузите в рабочее окно программы Excel результаты выполнения задания 17, выделите ячейки А5:E13 таблицы "Объем продаж..." и внедрите на текущем рабочем листе диаграмму в соответствии с описанным выше алгоритмом.

построении диаграммы используйте ТИП При "Гистограмма", ВИЛ "Столбчатая", числовые данные расположите "По строкам" и задайте имя диаграммы в соответствии с иллюстрируемыми данными Вашей таблицы. В качестве образца можете руководствоваться диаграммой, представленной на рис.  $5<sub>1</sub>$ 

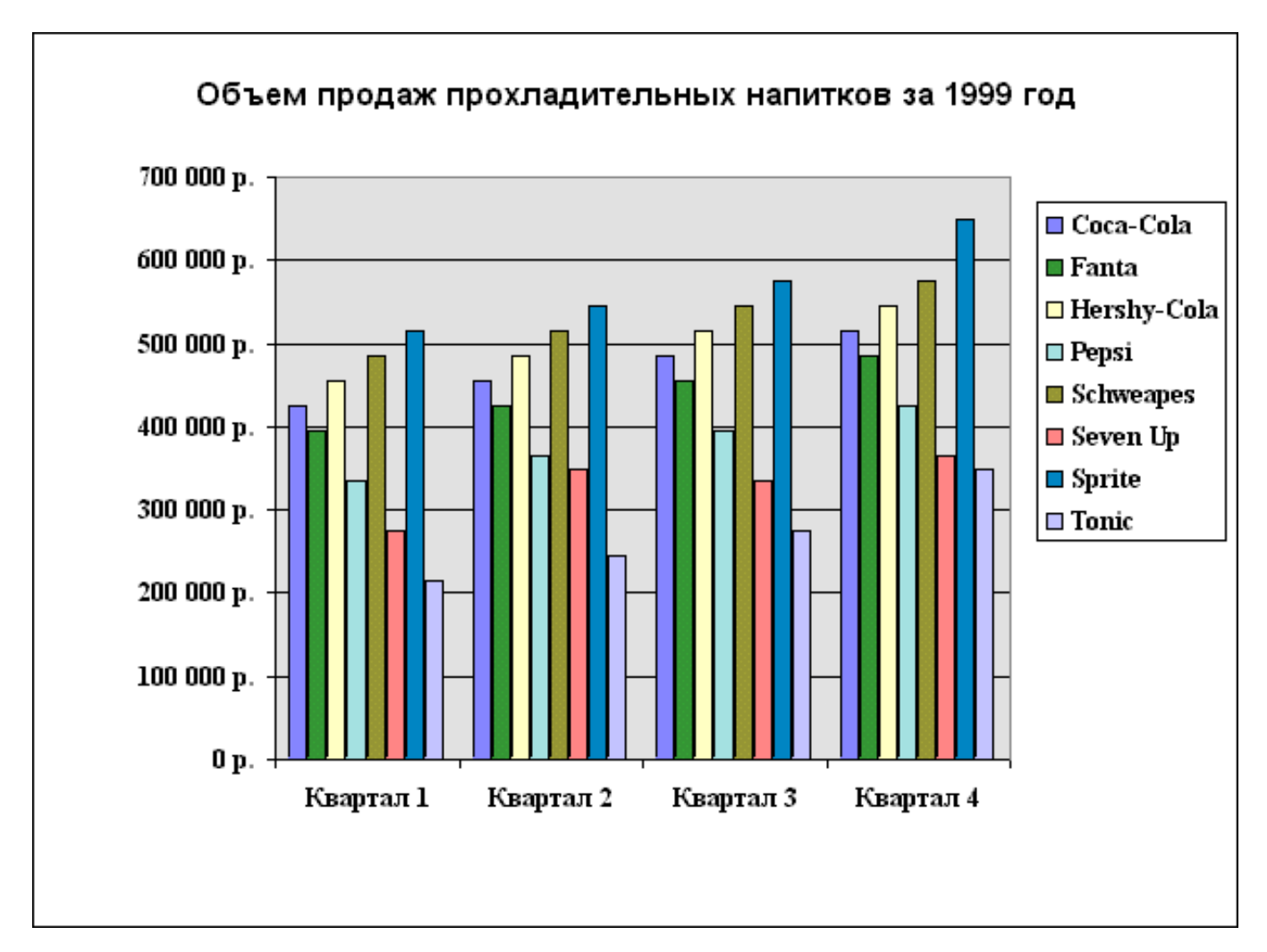

Рис. 5. Правильный результат построения диаграммы.

Предъявите результаты построения диаграммы преподавателю для проверки.

# Изменение типа диаграммы

Активизируйте диаграмму, тип которой Вы хотите изменить.

В разделе главного меню "Формат" или в контекстном меню, которое активизируется щелчком правой кнопки мышки по области диаграммы, выберите команду "Тип диаграммы".

В группе "Применить" выберите переключатель "Ко всей диаграмме".

В группе "Размерность диаграммы" выберите переключатель "Плоская" или "Объемная". В зависимости от выбранного переключателя, будут выведены на экран плоские или объемные типы диаграмм.

Выберите нужный тип диаграммы.

Последовательно примените к построенной Вами диаграмме (задание 5) все имеющиеся в программе Excel типы диаграмм. Остановите свой выбор на том варианте, который по Вашему мнению наиболее наглядно иллюстрирует данные объема продаж.

Имейте в виду, что не все типы диаграмм годятся для рассматриваемого нами случая (например, "Круговая диаграмма", "Точечная диаграмма" и др.).

### **Изменение элементов диаграммы**

Для изменения местоположения внедренной диаграммы достаточно поместить курсор мышки в поле диаграммы, нажать на левую кнопку мышки и, не отпуская ее, отбуксировать диаграмму на новое место.

Для изменения геометрических размеров диаграммы достаточно щелкнуть мышкой по диаграмме и отбуксировать один из маркеров, расположенных на границе диаграммы, на нужное расстояние в нужном направлении (точно так же, как это делается с границами окон в системе Windows).

Чтобы отредактировать название диаграммы, названия осей и текстовые поля надо выделить щелчком мышки соответствующий элемент диаграммы, следующим щелчком мышки поместить внутрь появляющейся рамки текстовый курсор, а затем с помощью клавиатуры внести необходимые изменения и нажать на клавишу <Enter>.

Чтобы отформатировать любой элемент диаграммы надо выполнить двойной щелчок мышкой по этому элементу, а затем применить нужные форматы, выбирая их на вкладках появляющегося окна диалога. После завершения форматирования щелкните мышкой по кнопке <OK> для подтверждения внесения изменений или нажать на клавишу <Esc> для выхода из режима форматирования без сохранения внесенных изменений.

Однако, помните, что любая попытка изменить в диаграмме названия элементов легенды, категорий и рядов, по которым она строилась, разрывает связь между диаграммой и ЭТ. А это делает в дальнейшем автоматическую актуализацию диаграммы невозможной. Лучше всего, если возникает такая необходимость, производить подобные изменения непосредственно в самой ЭТ.

## **Актуализация диаграмм**

Если Вы внесете изменения в данные, по которым строилась диаграмма, то программа Excel автоматически модифицирует диаграмму.

Если же Вы добавите в ЭТ новую строку или столбец, то необходимо "сообщить" диаграмме об изменении структуры ЭТ. Выделите группу вновь внесенных данных, поместите курсор мышки на границу маркированной области, нажмите на левую кнопку мышки и, не отпуская ее, переместите границу выделенной группы ячеек в поле диаграммы. Отпустите кнопку мыши и диаграмма будет изменена (актуализирована).

Если диаграмма расположена на отдельном рабочем листе, то для ее актуализации следует выполнить команду "Вставить / Новые данные". В появляющемся окне диалога нужно указать адрес области ЭТ, которая была добавлена.

# Табулирование функции

Табулирование функции представляет собой достаточно простую по своей концепции математическую задачу, связанную с составлением некоторой таблицы, которую заносят значения независимой переменной (аргумента) **x** и  $\mathbf{B}$ соответствующих им значения зависимой переменной (функции) у.

# ЗАДАНИЕ 6.

В качестве примера выполним табулирование функции следующего вида:  $v=5 \cdot e^{-x} \cdot cos(5x)$ 

на множестве значений аргумента от 0 до 5 с шагом его изменения равным  $0, 5.$ 

1. Выделите все ячейки ЭТ и установите ширину ее столбцов равной 9 единицам. Примените к ячейкам ЭТ шрифт "Times New Roman Cyr", начертание обычное, размер кегля 12 пунктов. Выберите масштаб отображения ЭТ равным 75%.

2. Введите в ячейку А1 строку "Лабораторная работа "Табулирование функции". В ячейки АЗ:А5 введите заголовки строк расчетной таблицы: "№ шага", "Аргумент" и "Функция" соответственно.

4. В ячейки ВЗ:LЗ введите методом автозаполнения номера шагов расчета от 1 до 11, а в ячейки В4:L4 - расчетные значения аргумента.

5. В ячейку В5 введите формулу расчета значения функции

 $=5$ \*exp(-B4)\*cos(5\*B4) для значения аргумента, хранящегося в ячейке В4. Методом автозаполнения скопируйте эту расчетную формулу в правые соседние ячейки до L5 включительно.

6. Выполните форматирование заголовка таблицы, содержимого ячеек и их границ. Для этого:

6.1. Выделите ячейку А1 и примените к ней шрифт "Arial Cyr", начертание полужирное, размер кегля 12 пунктов. Выделите ячейки A1:L1 и выполните операцию центрирования заголовка по ширине таблицы, щелкнув

мышкой по кнопке "Объединить и поместить в центре", расположенную на панели инструментов "Форматирование".

6.2. Выделите блоки ячеек A3:A5, B3:L3 и примените к ним шрифт "Times" New Roman Cyr", начертание полужирное, размер кегля 12 пунктов.

6.3. Щелкните мышкой по стрелке расширения списка кнопки "Границы", расположенную на панели инструментов "Форматирование", и отбуксируйте панель "Границы" в поле ЭТ (для Вашего удобства работы с

инструментами данной панели). Выделите блоки ячеек АЗ:L5 и примените к ним операции форматирования границ.

Правильный результат создания электронной таблицы, предназначенной для

решения математической задачи, связанной с табуляцией средствами программы Excel функции указанного выше вида, представлен на рис.

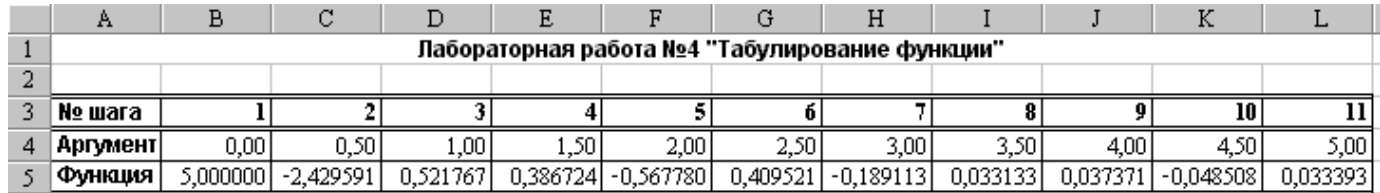

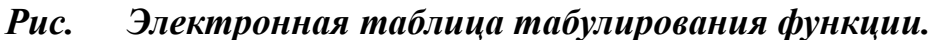

# ЗАДАНИЕ 7.

Выполните табулирование одного из вариантов функций на множестве значений аргумента от 0 до 5 с шагом его изменения равным 0,5.

Номер варианта должен совпадать с номером в списке вашей группы

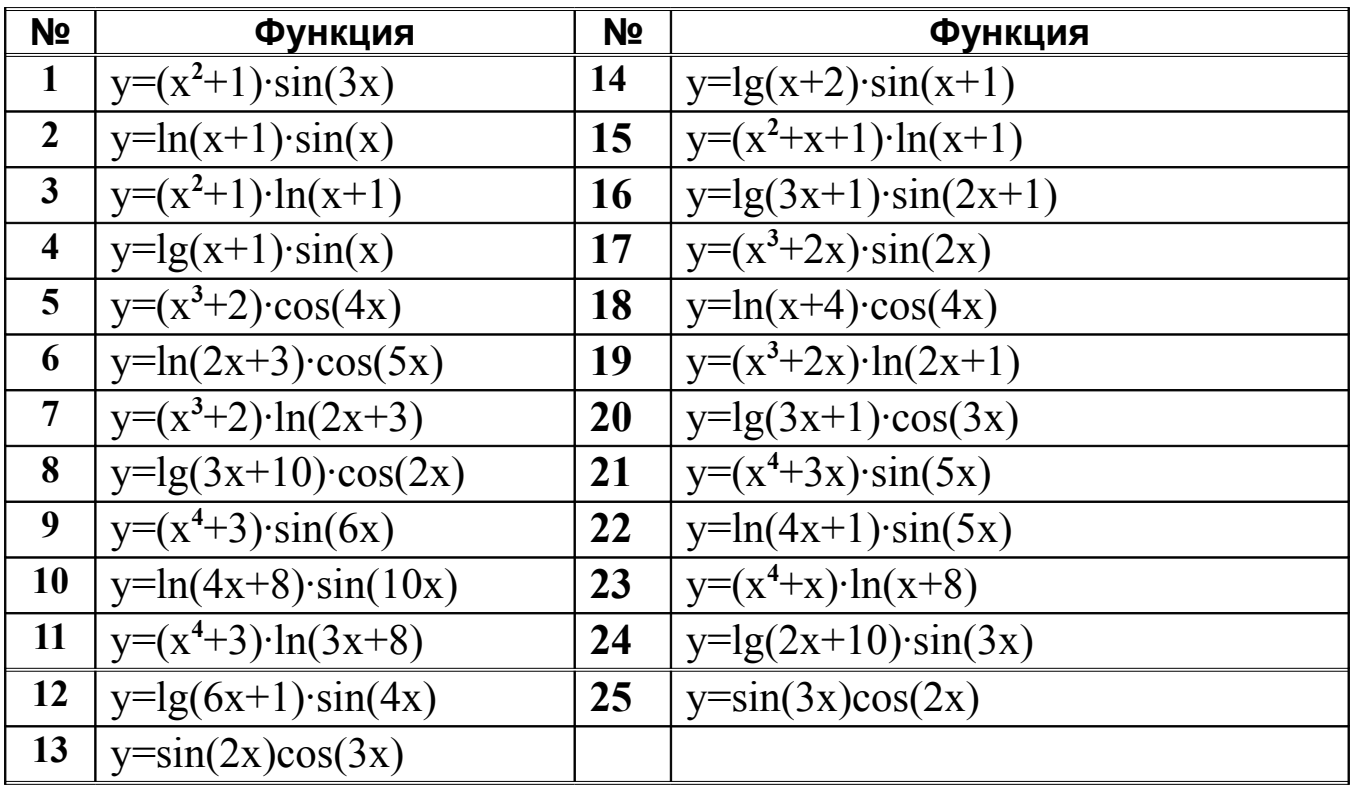

Арифметические и тригонометрические функции

**ABS** Возвращает модуль (абсолютную величину) числа.

ACOS Возвращает арккосинус числа.

ASIN Возвращает арксинус числа.

**ATAN** Возвращает арктангенс числа.

**COS** Возвращает косинус числа.

ГРАДУСЫ Преобразует радианы в градусы.

ЕХР Возвращает число е, возведенное в указанную степень.

ФАКТР Возвращает факториал числа.

LN Возвращает натуральный логарифм числа.

LOG Возвращает логарифм числа по заданному основанию.

**LOG10** Возвращает десятичный логарифм числа.

**ПИ** Возвращает число «пи».

**СТЕПЕНЬ** Возвращает результат возведения числа в степень.

**СЛЧИС** Возвращает случайное число в интервале от 0 до 1.

**СЛУЧМЕЖДУ** Возвращает случайное число в заданном интервале.

**ОКРУГЛ** Округляет число до указанного количества десятичных разрядов.

**SIN** Возвращает синус заданного угла.

**КОРЕНЬ** Возвращает положительное значение квадратного корня.

**КОРЕНЬПИ** Возвращает значение квадратного корня из (число \* «пи»).

**СУММ** Суммирует аргументы.

**СУММПРОИЗВ** Возвращает сумму произведений соответствующих элементов массивов.

**СУММКВ** Возвращает сумму квадратов аргументов.

**TAN** Возвращает тангенс числа.

#### **Построение графиков функций.**

Построение графика начинается с выделения данных. При выделении данных включают в диапазон и такие элементы, как заголовки строк и столбцов, относящиеся к рядам данных.

График функции строится на основе типа диаграмм: **Точечная**. Данный тип диаграмм часто используют для того, чтобы показать взаимосвязь между двумя переменными.

## **ЗАДАНИЕ 8.**

Постройте графики функций из предыдущих заданий.

# **ЗАДАНИЕ 9.**

Составить таблицы функций  $y = x^2$ ;  $y = x^3$ ;  $y = 15e^{-x^2}$  на отрезке  $[-3;3]$  с шагом *h* <sup>=</sup> 0,2 и построить их графики на одной диаграмме.

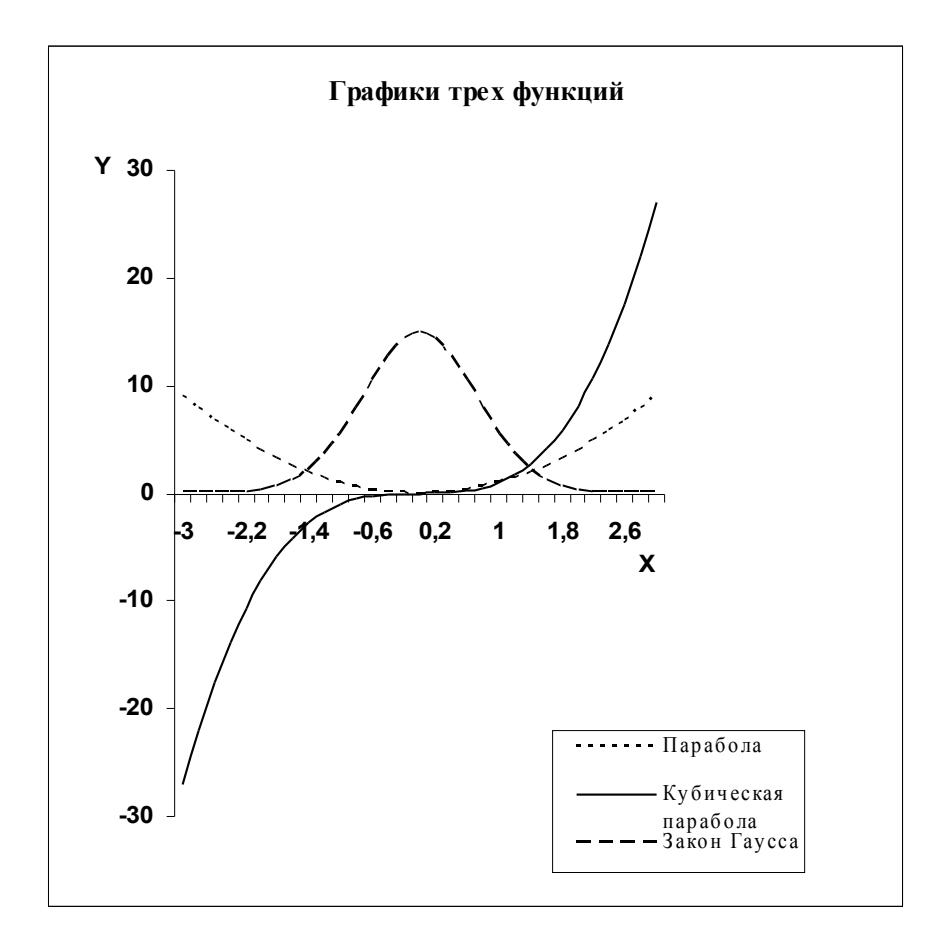

# ЗАДАНИЕ 10.

Составить таблицу функции на указанном отрезке с шагом h= 0,1 Построить и оформить график функции.

В заголовке графика указать номер варианта и свою фамилию.

По графику приблизительно определить точки наименьшего и наибольшего значений функции.

1. 
$$
y = x^3 - 3x^2 + 3
$$
, [1,3]  
\n2.  $y = x^3 - 6x^2 + 2$ , [-2,2]  
\n3.  $y = x - \sin x$ , [- $\pi$ ,  $\pi$ ]  
\n4.  $y = -2x^3 - 9x^2 + 6$ , [-2,1]  
\n5.  $y = x^2e^{-x}$ , [-1, 2]  
\n6.  $y = x^4 + 4x$ , [-2, 2]  
\n7.  $y = 3x^4 - 16x^3 + 2$ , [-3, 1]  
\n8.  $y = e^{-x^2} + 2x^2$ , [-1, 1]  
\n9.  $y = 2x^2 - \sqrt{x} + 1$ , [0, 1]  
\n10.  $y = 2x^3 - 3x^2 - 12x + 1$ , [-2, 4]  
\n11.  $y = 4 \arctg x - 2x + 1$ , [0, 1]  
\n12.  $y = 81x - x^4$ , [-1, 4]  
\n13.  $y = 3 - 2x^2$ , [-1, 3]  
\n14.  $y = xe^{-2x^2}$ , [0, 1]

15. 
$$
y = x - \frac{2}{x} - 3\ln x
$$
, [1, 4]  
\n16.  $y = \frac{4x - 1}{x^2 + 3}$ , [-1, 3]  
\n17.  $y = x^3 - 3\ln x$ ,  $[\frac{1}{2}, 2]$   
\n18.  $y = \frac{2x + 1}{x^2 + 6}$ , [-3, 4]  
\n19.  $y = x - 2\sin x$ , [0,  $\frac{\pi}{2}$ ]  
\n20.  $y = \frac{x + 1}{x^2 + 3}$ , [0, 3]  
\n21.  $y = x^3 - 12x + 7$ , [0, 3]  
\n22.  $y = x^5 - \frac{5}{3}x^3 + 2$ , [0, 2]  
\n23.  $y = \frac{\sqrt{3}}{2}x + \cos x$ , [0,  $\frac{\pi}{2}$ ]  
\n24.  $y = \frac{3x + 4}{x^2 + 1}$ , [-1, 4]  
\n25.  $y = x^3 - 3x + 1$ , [ $\frac{1}{2}$ , 2]  
\n26.  $y = \frac{2x + 3}{x^2 + 4}$ , [-2, 2]  
\n27.  $y = \frac{\sqrt{3}}{2}x - \sin x$ , [0,  $\frac{\pi}{2}$ ]  
\n28.  $y = x + 2\cos x$ , [ $-\frac{\pi}{4}$ ,  $\frac{\pi}{3}$ ]  
\n29.  $y = \sqrt{x^3 - x^2 - x + 5}$ , [0, 3]  
\n30.  $y = 2x^3 - 15x^2 + 24x + 5$ , [0, 3]